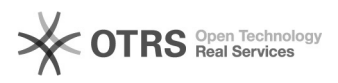

## **Gambio Artikelbeschreibungs-Tabs[..]** Cambio  $04/21/201907:00:49$

## **FAQ Article Print**

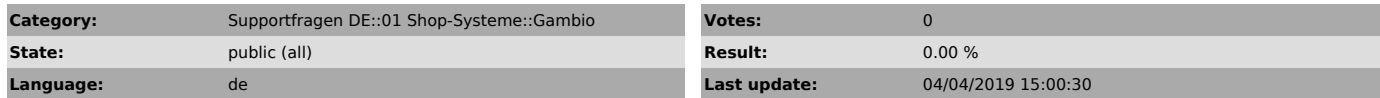

*Keywords*

Gambio, Tab, Beschreibung, Description, V2, Plugin, Artikelbeschreibungs-Tabs, Tabs, Artikel-Tabs, Artikeltabs, Beschreibung

## *Frage (public)*

Gambio baut die Artikelbeschreibung aus Inhalten verschiedener Tabs (Artikelbeschreibungs-Tabs) auf.

Wie werden diese Artikelbeschreibungs-Tabs von magnalister behandelt (speziell für eBay und Hood.de) und gibt es dafür individuelle Einstellmöglichkeiten?

(Programmier- und/oder Datenbankkenntnisse vorausgesetzt!)

## *Lösung (public)*

Wie geht magnalister grundsätzlich mit den Gambio Artikelbeschreibungs-Tabs um?

Gambio baut die Artikelbeschreibung aus Inhalten verschiedener Tabs (Artikelbeschreibungs-Tabs) auf.

Da die Marktplätze solche Tabs nicht kennen, kombiniert magnalister die Inhalte aus den fortlaufenden Tabs beim Übermitteln zum Marktplatz zu einem Text.

Die einzelnen Überschriften in dem Text werden aus den Tab-Bezeichnungen erzeugt.

Wenn Sie nicht alle Inhalte der Gambio Artikelbeschreibungs-Tabs übertragen möchten, sondern nur die Artikelbeschreibung selbst, können Sie oder Ihr Datenbank-Administrator Änderungen wie folgt vornehmen (Programmierkenntnisse vorausgesetzt): - In der Tabelle magnalister\_config in der Webshop-Datenbank ausführen:

INSERT INTO magnalister\_config(mpID, mkey, value) values(0,'gambio.tabs.display', 'none');

Einzelne Gambio Artikelbeschreibungs-Tabs deaktivieren

In Gambio kann jedem Tab eine individuelle Bezeichnung vergeben werden. Zusätzlich kann sich

die Reihenfolge und Anzahl der Tabs von Artikel zu Artikel unterscheiden. Einzelne Tabs können

über einen individuellen Datenbankeintrag abgeschaltet werden. Hierfür können wir auf Grund der eigenen Bezeichnungen jedes Händlers keinen allgemein gültigen Datenbankbefehl mitteilen.

Wünschen Sie gerne, dass magnalister einen oder mehrere Artikelbeschreibungs-Tabs beim Produktupload auslässt, erstellen wir Ihnen gerne ein individuelles Angebot. Schreiben Sie uns dazu bitte eine E-Mail an support[at]magnalister.de.

Wichtig: Da es sich hierbei um eine Änderung in Ihrer Datenbank handelt, empfehlen wir grundsätzlich vorher ein Datenbank-Backup anzulegen.